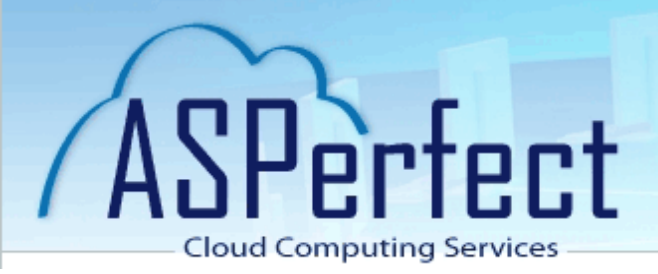

## **Handleiding aanmelden op ASPerfect**

Start internet op en ga naar [https://asperfect.xarisasp.nl](https://asperfect.xarisasp.nl/)

Log hier in met de verkregen gebruikersnaam en wachtwoord

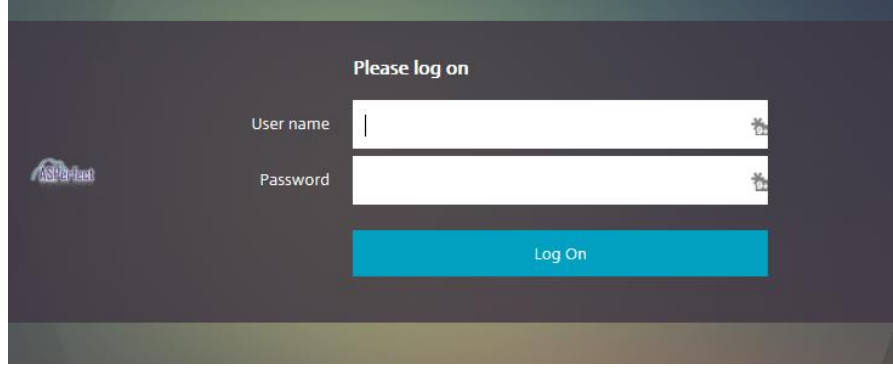

Indien nodig moet u nu wanneer u voor het eerst op het systeem deze pagina bezoekt een programma installeren. Dit doet u door de voorwaarden te accepteren (aanvinken) en op de knop Install te drukken en hierna voor Start te kiezen voor de installatie waarna de installatie gaat starten

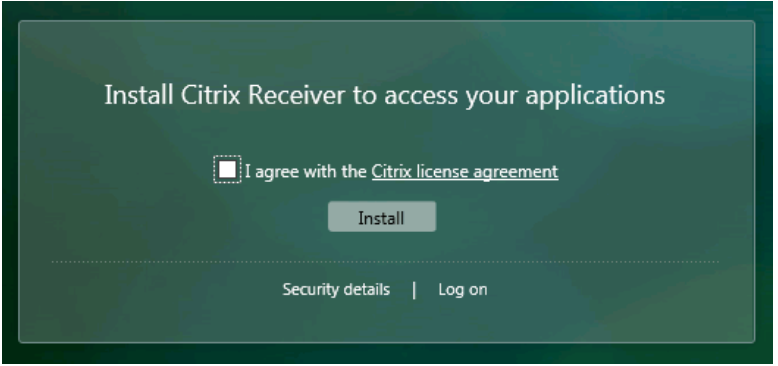

Als de installatie volbracht is, is het verstandig om de website opnieuw te openen. Log nogmaals in

Nu krijgt u de applicatie remote desktop te zien. Klik hierop om verbinding te maken met het externe bureaublad.

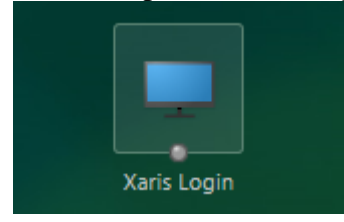

Hierna verschijnt het externe bureaublad, zullen alle applicaties verschijnen en kunt u aan het werk.